# MANUAL SIMULADOR DE CONDUCCIÓN DE VELOCIDAD

INSTALACIÓN Y USO

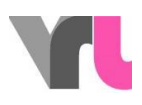

# <span id="page-1-0"></span>Índice de contenidos

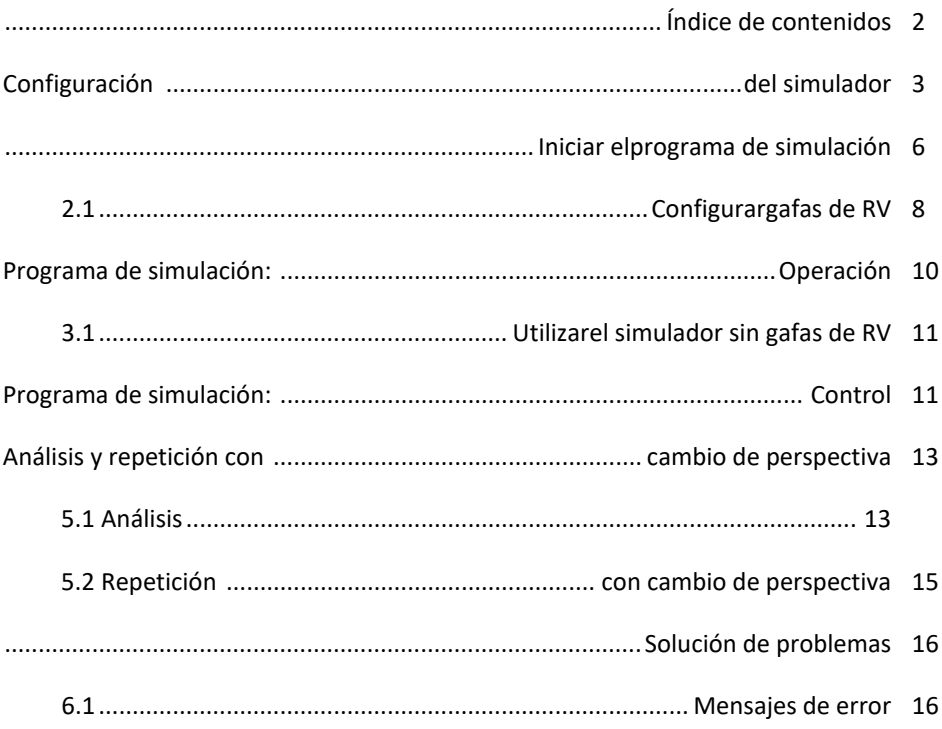

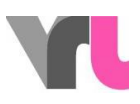

## <span id="page-2-0"></span>Configuración del simulador

El alcance del simulador incluye:

- una bicicleta con caja portaequipajes extraíble
- una caja grande y gris
- un monitor con soporte de monitor
- una mesa alta

En la caja gris encontrarás el TacX- home trainer con estabilizadores, una caja negra con gafas de RV, una bolsa con cuaderno y accesorios y un rollo de cable. En la caja de transporte encontrará el cableado completo. Los cables que deben ser terminados en los equipos están codificados en color amarillo o rosa. Todas las demás conexiones pueden permanecer en la caja tal como están. Asegúrese de que ha conectado correctamente todos los cables antes de poner en marcha el portátil.

- *1.* Posicionamiento *(imagen de portada):*
- Coloque la bicicleta en el lugar deseado (Atención: elija una superficie lo más recta posible)
- Colocar el monitor con el soporte delante de la bicicleta
- Coloque la mesa alta a la derecha del monitor en el sentido de la marcha.

#### 2. Entrenador doméstico TacX:

- Despliegue la bicicleta estática TacX para que se apoye sobre cuatro patas.
- Coloque los estabilizadores de la caja gris a través de la bicicleta estática TacX y conecte sus pies traseros a los estabilizadores (imágenes y 12).
- Coloque el TacX home trainer bajo la bicicleta trasera y asegúrese de que la palanca azul inferior está liberada (girada hacia arriba) (imagen 3).

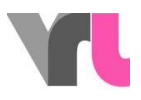

- Sujete el eje trasero de la bicicleta en la bicicleta estática TacX con la palanca azul superior (imagen 4). Para ello, el soporte de la bicicleta debe estar plegado.
- Ahora presione la palanca azul inferior para que la bicicleta estática TacX toque la rueda.

#### 3. Cuaderno de notas:

- Coloque el cuaderno plegado en la plataforma de ventilación de la mesa de pie.
- Conecte la plataforma de ventilación directamente con el portátil (cable USB)
	- 4. Caja portaequipajes:
- La caja portaequipajes está unida a la moto en todo momento por el tubo de cable
- Separe la caja del portaequipajes (presione la llave gris debajo de la caja y levante la caja) y colóquela en el suelo delante de la bicicleta, entre el monitor y la mesa del bar, junto con el cable.
- Coloque el cable de alimentación (marca amarilla), que sobresale del tubo del cable a la altura de la rueda delantera, a lo largo de la bicicleta hacia atrás, alrededor de la rueda trasera y enchúfelo en el entrenador doméstico TacX en el rodillo gris (Fig. 5).
- Coloque los otros tres cables marcados en amarillo en un tubo de cable separado en la abertura amarilla y conéctelos al monitor (cable de extensión de energía, cable HDMI) y a la toma de corriente (cable de alimentación).
- Coloque el haz de cables con los tres cables marcados en rosa en la abertura rosa y conéctelo al portátil (alimentación, USB y cable HDMI).
- Ahora se puede cerrar la caja del portaequipajes. Ahora también se pueden fijar los cables a la mesa alta o al soporte del monitor con las tiras de velcro.

#### 5. Gafas de RV:

- Conecta las gafas de RV al portátil mediante el cable doble (los mandos de la caja no son necesarios).
- Si quieres utilizar el programa de simulación en general sin las gafas de RV,

[www.vr-bike.info](http://www.vr-bike.info/) | Manual Página 4 de 19 ni siquiera es necesario que las gafas de RV estén conectadas al portátil.

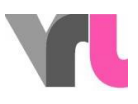

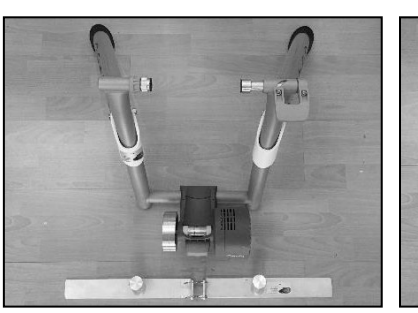

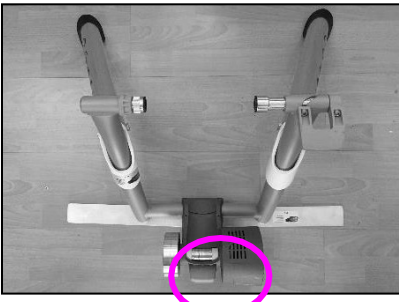

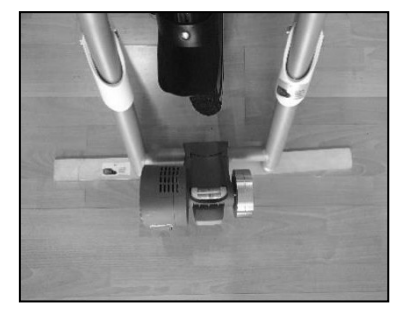

Imagen1: Estabilizadores TacXImagen2: Estabilizadores TacXImagen3:Palanca azul inferiorliberada

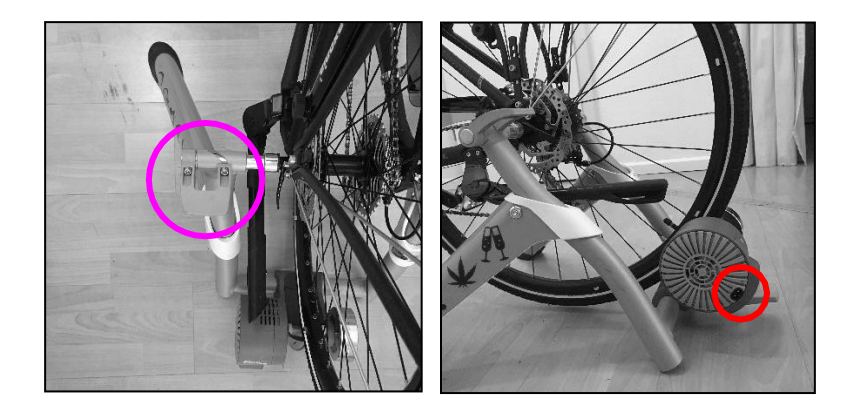

Imagen4: Palancasuperior azulImagen5: Conexión de alimentación de TacX

Ahora inicie el portátil (PIN: 1949) y encienda el monitor con el mando a distancia. Asegúrese de que ha seleccionado la fuente correcta (HDMI1). Si hay cables a lo largo del suelo, utiliza la cinta adhesiva para fijarlos firmemente al suelo. Esto evitará cualquier peligro de tropiezo.

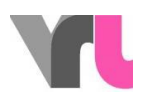

### <span id="page-5-0"></span>Iniciar el programa de simulación

IMPORTANTE: El portátil debe permanecer en modo de vuelo en todo momento. La conexión a Internet puede dar lugar a actualizaciones inesperadas, que pueden tener consecuencias negativas para el programa de simulación.

- 1. Espere hasta que el portátil haya arrancado por completo
- 2. El programa "Oculus" se inicia automáticamente. Si no es así, ábralo manualmente en el escritorio
- ATENCIÓN: No cierre la ventana, sólo minimícela (no pulse "Configurar Rift").
- Asegúrate de que las gafas de RV están conectadas. Para ello, haz clic en "Dispositivos" en el programa Oculus y luego en "Rift S y Touch". Muestra si las gafas están conectadas. Si aparece una X roja (Fig. 6), desconecta y vuelve a conectar la conexión USB de las gafas de realidad virtual al portátil y espera un momento.
- Si quieres utilizar el programa de simulación en general sin las gafas de RV, ni siquiera es necesario que las gafas de RV estén conectadas al portátil.
	- 3. Abra el programa de simulación actual "Velo-Fahrsimulator" en el centro del escritorio.

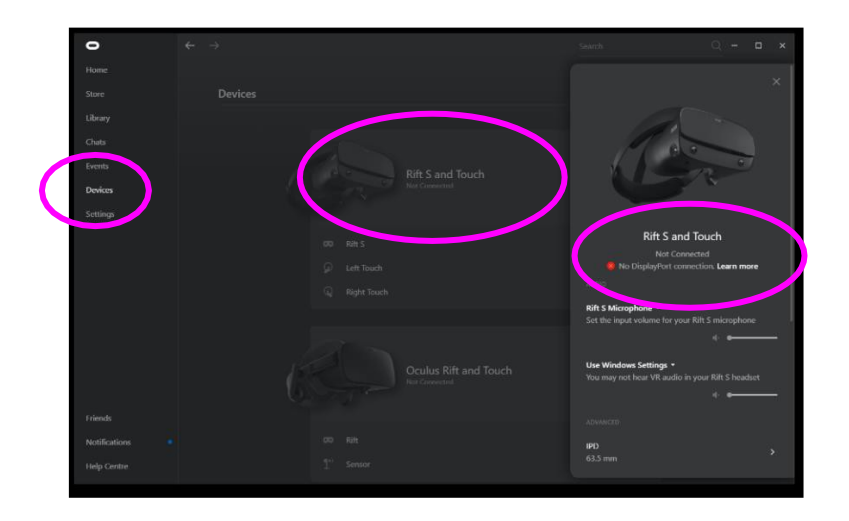

[www.vr-bike.info](http://www.vr-bike.info/) | Manual Página 6 de 19

VRL GmbH c/o office services Zugerstr. 76B . 6340 Baar

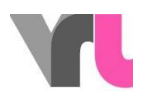

Figura 6: Comprobación de la conexión de las gafas

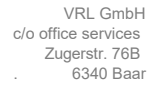

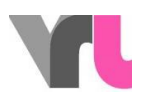

### <span id="page-7-0"></span>2.1 Configurar las gafas de RV

Si quieres utilizar el programa de simulación en general sin gafas de RV, las gafas de RV ni siquiera tienen que estar conectadas al portátil y este punto se puede saltar (ver también 3.1 Utilización del simulador sin gafas de RV).

Las gafas de RV tienen un programa de seguridad ("Guardian") que quiere detectar la zona en la que te encuentras. Si al reiniciar el simulador de ciclismo las gafas no funcionan correctamente, puede ser este el caso. A continuación, verás tu entorno a través de las gafas de RV, así como una ventana de acción flotante frente a ti *(Figura 7).* Saca un mando de Oculus de la caja negra en la que estaban guardadas las gafas de RV. Ahora puede utilizarlo para hacer clic en el programa.

Importante: Su controlador muestra virtualmente un rayo láser. Esto le sirve de ratón. Puede pulsar/seleccionar con el interruptor grande que apunta hacia delante y que se acciona con el dedo índice (*Fig. 8*).

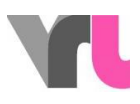

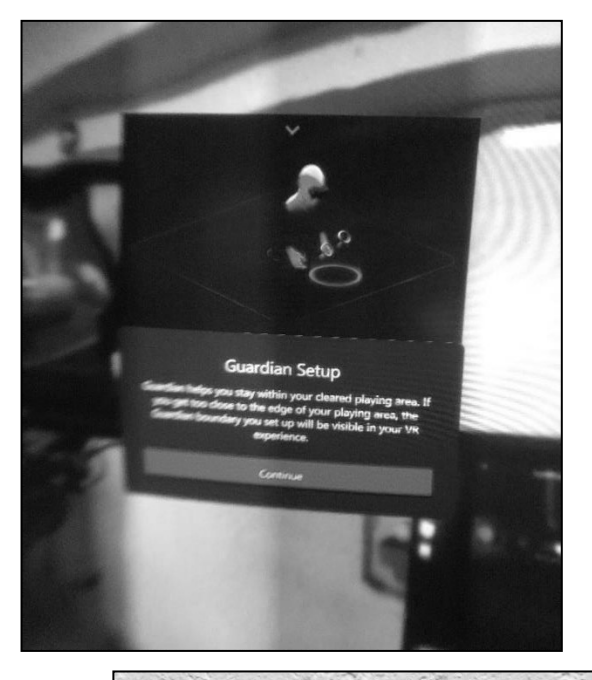

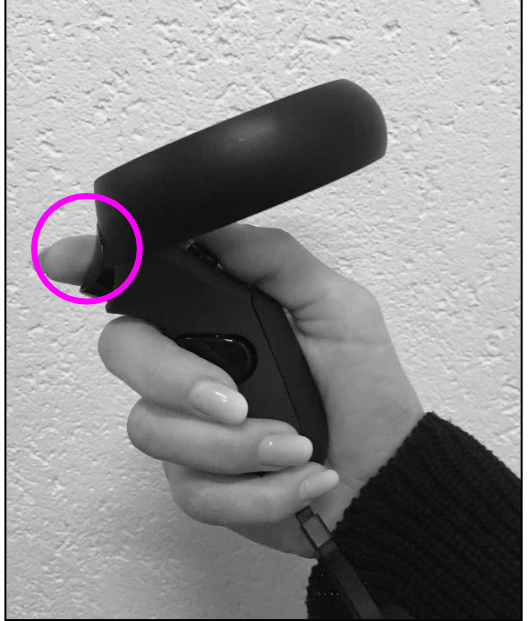

Figura 7: Vista en las

gafas de RV Figura 8:

Mando de Oculus

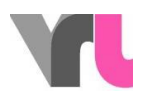

# <span id="page-9-0"></span>Programa de simulación: Operación

El simulador puede ser utilizado por personas mayores de 10 años. Las gafas de RV pueden ser utilizadas por personas mayores de 1310 años (requisito de Oculus).

Hay varias situaciones de conducción disponibles. Utilice las flechas para desplazarse por la selección. Existen las siguientes situaciones:

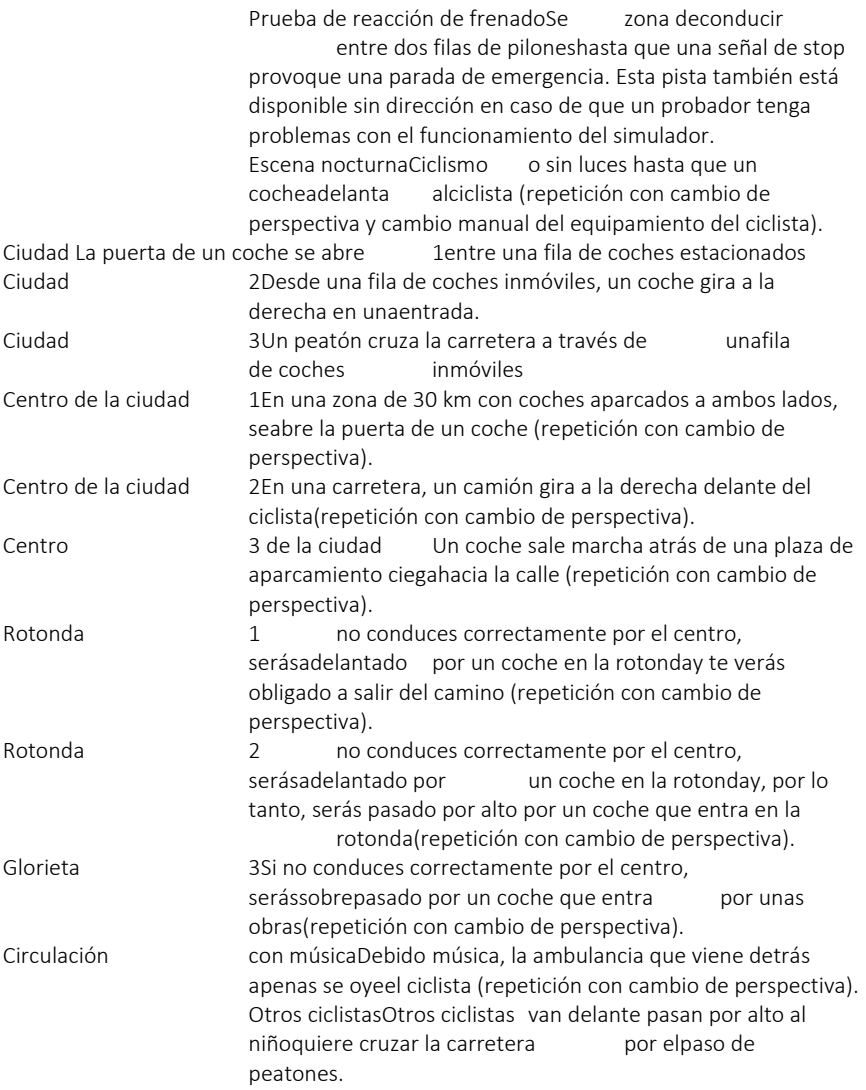

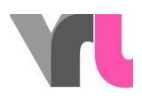

Los tres circuitos urbanos y los tres circuitos de rotondas tienen lugar en la misma carretera con las mismas condiciones pero con diferentes desencadenantes.

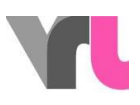

Algunas situaciones pueden manejarse con filtros de alcohol de diferente graduación. Además, el teléfono móvil puede provocar una distracción. Para esta operación, utilice la lámina "Keyboard mapping". Algunas situaciones ofrecen una repetición (reproducción de la situación vivida) con un cambio de perspectiva.

Ajuste las gafas cada vez antes de conducir (véase 4. Programa de simulación: Control).

### <span id="page-11-0"></span>3.1 Utilizar el simulador sin gafas de RV

El simulador también puede utilizarse individualmente sin gafas de RV, por ejemplo, si una persona se siente mal mientras conduce con las gafas de RV. Para ello, pon las gafas de RV a un lado, pero deben seguir conectadas al portátil.

En la escena seleccionada, pulse primero F2 y luego F4 para obtener una imagen fija con una vista frontal. IMPORTANTE: El manillar debe estar en posición recta, ya que al pulsar F2 se centrará en la simulación. Por lo tanto, la distracción simulada no es muy eficaz, pero se puede provocar manualmente. Los cambios de perspectiva pueden mostrarse manualmente girando las gafas en la mano (para ello, vuelva a la vista de gafas con F2 antes de seleccionar la repetición).

Importante: No coloque las gafas bajo la luz directa del sol, las lentes podrían dañarse

## <span id="page-11-1"></span>Programa de simulación: Control

El control funciona mediante el mando del ratón y el teclado. Importante: ¡El teclado numérico debe estar activado!

Ajuste las gafas VR Enderece el manillar, coloque las gafas VR en la placa adaptadora MIK en el soporte mirando hacia delante y pulse "F2".

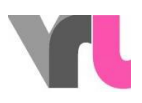

Montarsin gafasDejelas gafas de RV a un el manillary pulsa F2, luego F4 para obtener una imagen fija con una vista frontal. Menú principalParavolver al menú desde una ruta, pulse "ESC" o el botón "Menú". ReiniciarParavolver a empezar el viaje desde el punto de partida, pulse "R". Esto es necesario si te pierdes o tienes que dar marcha atrás. Asegúrese de que la rueda trasera de la bicicleta ya no gira. SalirSi terminar oreiniciar todo el programa de simulación, pulse dos veces "ESC" y volverá a la interfaz de Windows.

En el laminado se pueden encontrar más opciones de control "Disposición del teclado".

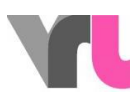

# <span id="page-13-0"></span>Análisis y repetición con cambio de perspectiva

### <span id="page-13-1"></span>5.1 Análisis

Después de cada ruta, puedes decidir si quieres volver al menú o ver un análisis de la situación. Allí, la distancia de reacción, la distancia de frenado, la distancia al obstáculo y la velocidad de impacto se muestran en un gráfico. Además, la velocidad de arranque, el tiempo de reacción y la distancia total de parada se muestran en una tabla. Para que la persona que realiza la prueba pueda ver el análisis, debe quitarse las gafas de RV.

Dependiendo del conjunto de restricciones, se pueden leer otras cosas en el análisis. Las tres situaciones siguientes lo ilustran:

- Ejemplo: Ciudad sobria1 (sin restricciones) (Fig. 9)
- La persona tenía un tiempo de reacción de 1,1 segundos. En este tiempo recorrió 5,6 metros con una velocidad inicial de 19,6 km/h. La distancia de frenado a esta velocidad y con la frenada a fondo es de 2,7 metros. Así, la persona se detuvo metros1,4 antes del obstáculo.

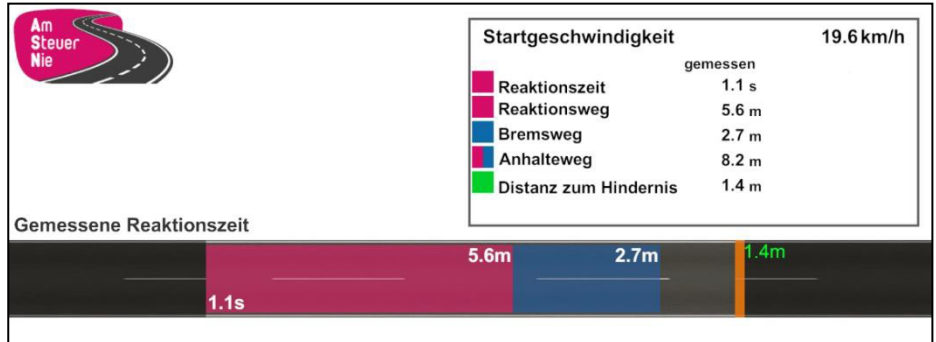

Figura 9: Ejemplo 1

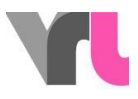

• Ejemplo: borracho2 de ciudad (0,5 por mil; clave 7) (imagen 10)

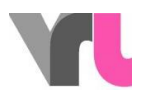

 La persona tenía un tiempo de reacción retardado de 1,3 segundos. En este tiempo, recorrió 7,1 metros a una velocidad inicial de 20,6 km/h. Por tanto, la distancia de frenado fue insuficiente y se produjo una colisión a una velocidad de 18,5 km/h. Por tanto, la distancia de frenado ya no era suficiente y se produjo un impacto con una velocidad de 18,5 km/h. Un resultado similar puede mostrarse si el móvil se dispara antes que el

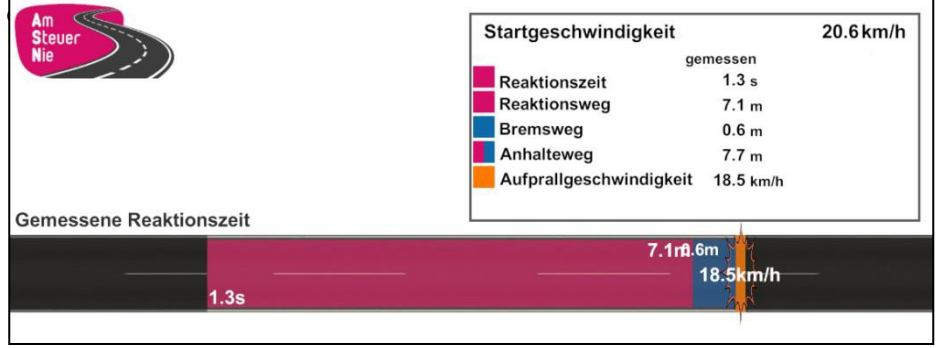

Figura 10: Ejemplo 2

- Ejemplo: Prueba de reacción de frenado sobrio (sin restricciones) (Fig. 11) En la sección de reacción del freno, se puede hacer una comparación directa con un tiempo de reacción retardado. Por lo tanto, lo único que tiene sentido aquí es dejar que el participante conduzca sobrio y sin restricciones.
- La persona tenía un tiempo de reacción de 0,8 segundos. En este tiempo, ha recorrido 4,1 metros a una velocidad inicial de 19,5 km/h. La distancia de frenado es de 2,8 metros a esta velocidad y con frenado total. La distancia de frenado a esta velocidad y con la frenada a fondo es de 2,8 metros. Por lo tanto, la persona se detuvo 3,1 metros antes del obstáculo. Si la persona hubiera tenido 1 segundo más para reaccionar (por la influencia del alcohol o por distracción, por ejemplo), la distancia de reacción se habría ampliado a 9,5 metros y se habría estrellado contra el obstáculo a una velocidad de impacto de 17,3 km/h. Por cierto: el retraso del tiempo de reacción también

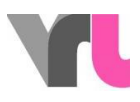

se puede cambiar manualmente aquí (ver disposición del teclado).

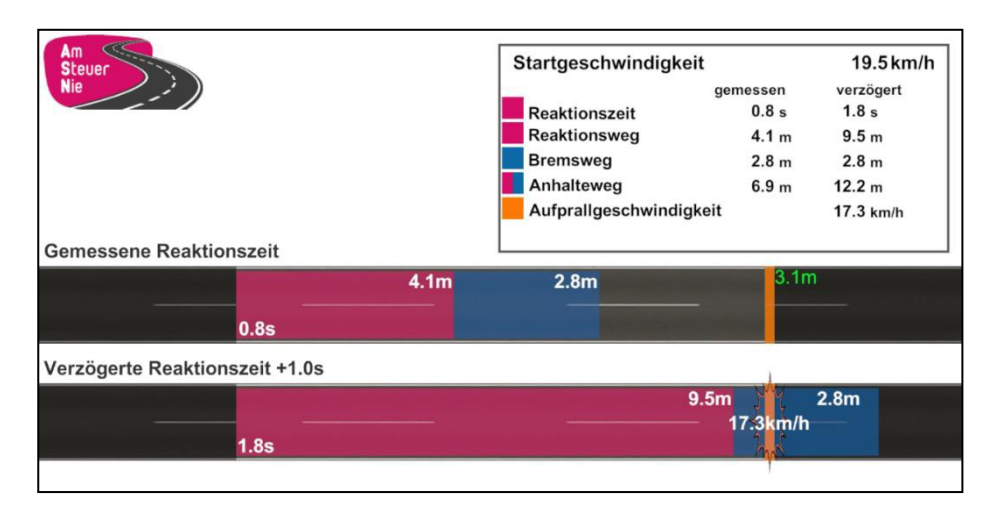

Figura 11: Ejemplo 3

### <span id="page-17-0"></span>5.2 Repetición con cambio de perspectiva

Para algunas rutas, el programa de simulación también ofrece una repetición con un cambio de perspectiva en el análisis. Esto significa que usted vuelve a experimentar la situación, esta vez desde la perspectiva del otro usuario de la carretera implicado. De esta manera, se puede mostrar dónde se corren posibles riesgos por parte de ambos actores y cómo se pueden prevenir. Tras la selección en el análisis, la repetición debe iniciarse manualmente mediante el reproductor.

Si la situación se ha vivido sin gafas de RV, debes cambiar a la vista de gafas pulsando F2 antes de seleccionar la repetición para poder mostrar la situación mientras giras las gafas en tu mano.

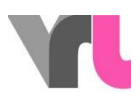

## <span id="page-18-0"></span>Solución de problemas

### <span id="page-18-1"></span>6.1 Mensajes de error

Si el simulador no funciona como se desea, por favor, revise las siguientes causas del problema antes de ponerse en contacto con el soporte. Algunos errores ya pueden solucionarse asegurándose de que todos los cables están conectados correctamente y reiniciando el programa de simulación o el portátil.

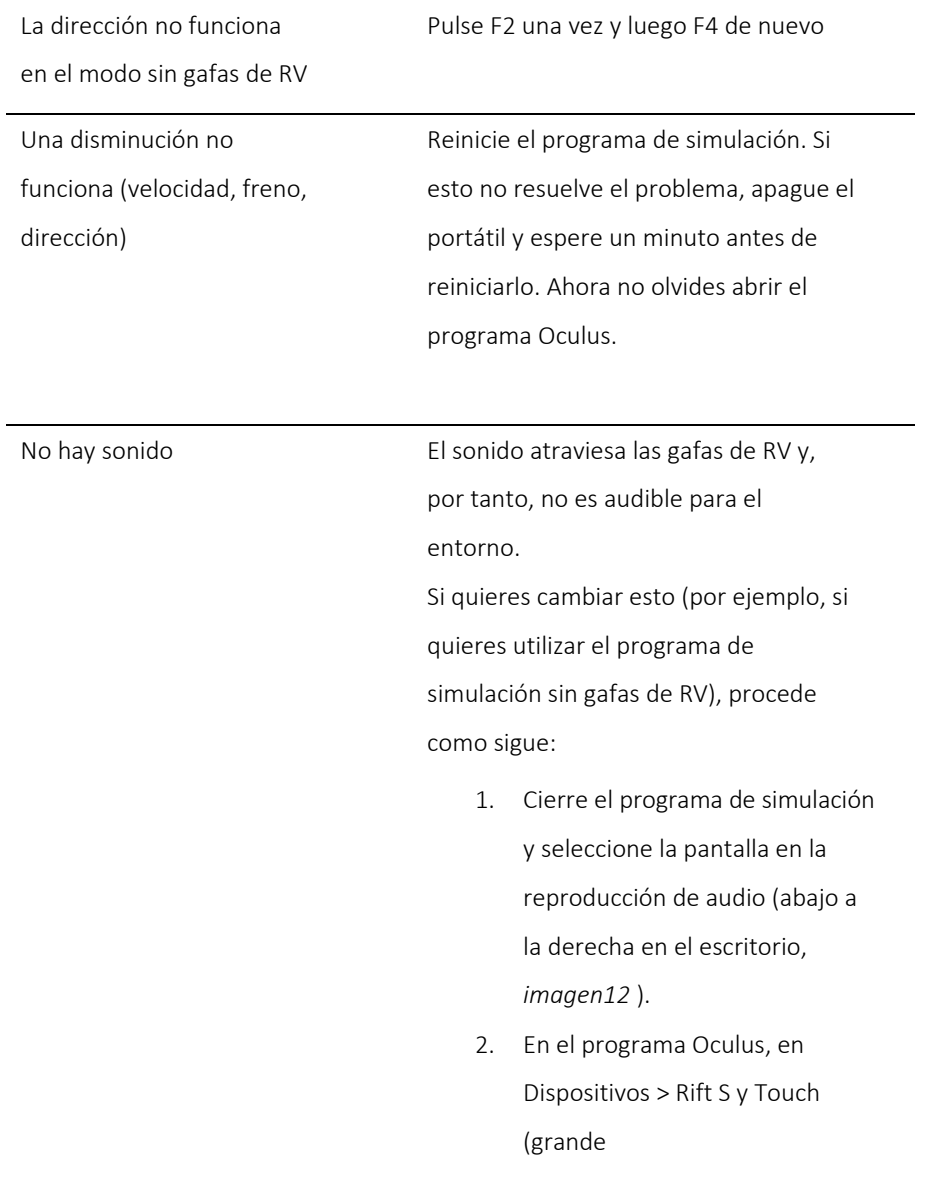

VRL GmbH c/o office services Zugerstr. 76B . 6340 Baar

Ĭ.

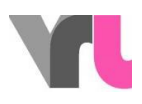

punto verde) "Windows-

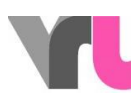

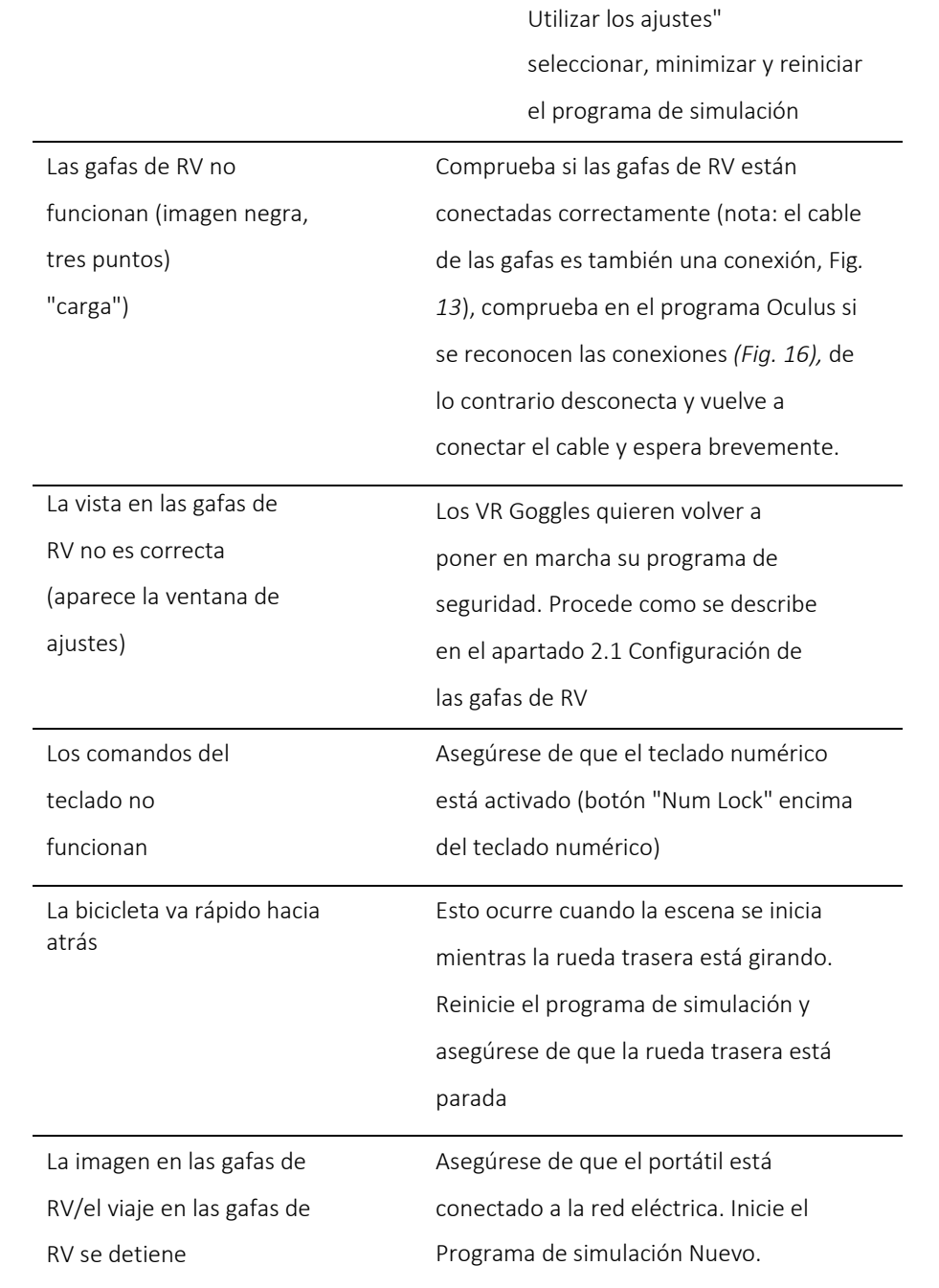

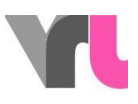

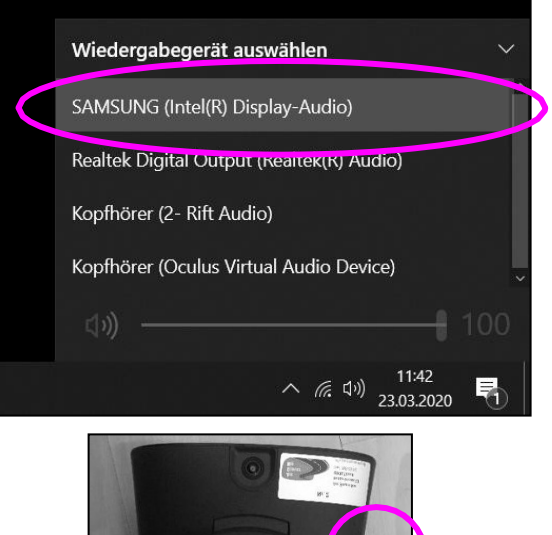

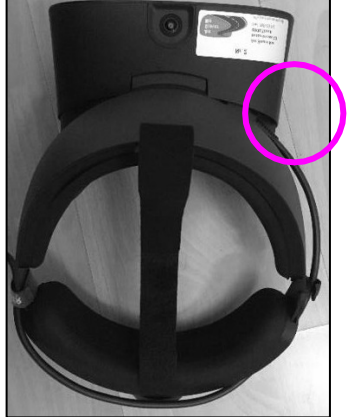

Imagen12: Ajustes de sonido en el escritorioImagen13: Conexión

de las gafas de RV

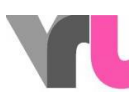

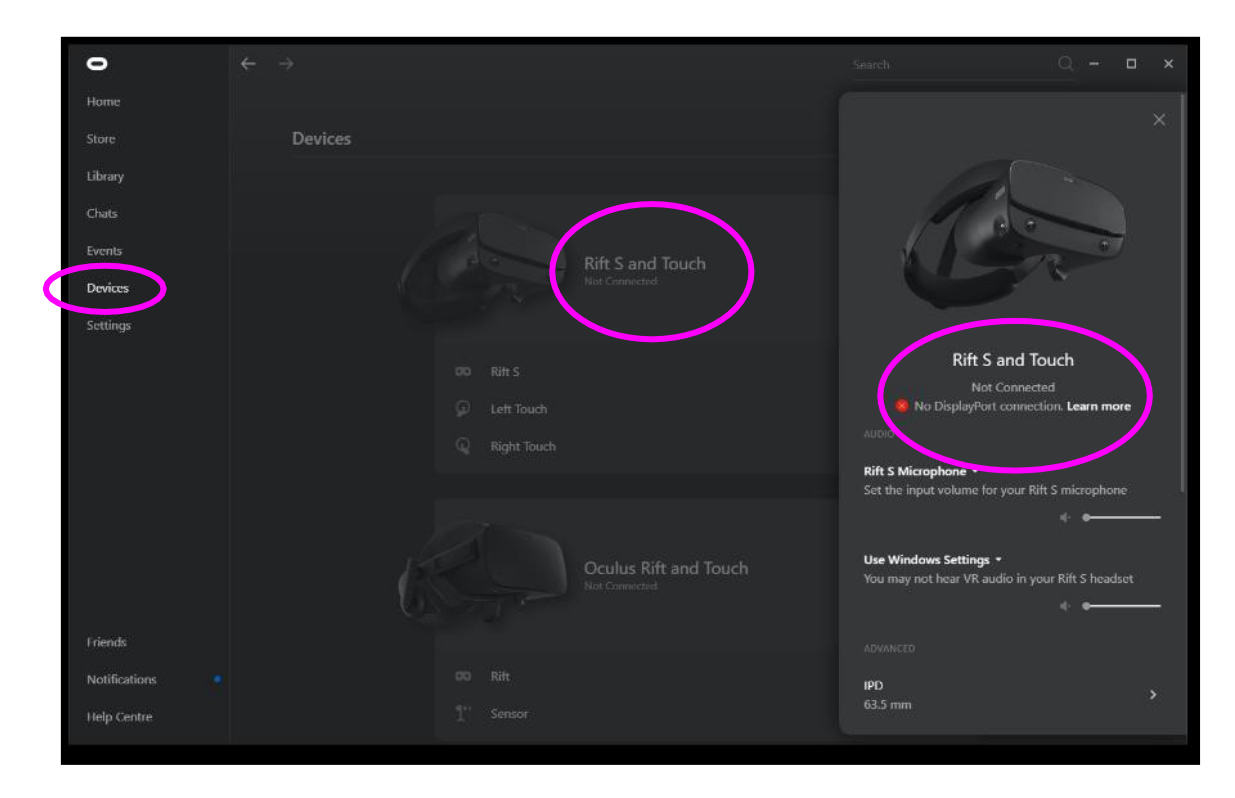

Figura 14: Conexión de las gafas de RV